# **HỆ THỐNG QUẢN LÝ THI TỐT NGHIỆP THPT TÀI LIỆU HƯỚNG DẪN SỬ DỤNG**

(Dành cho Thí sinh)

**Hà Nội, 6/2023**

Tài liệu này được xây dựng nhằm hướng dẫn người dùng là thí sinh đăng nhập vào để sử dụng các chức năng. Mô tả tổng quát các bước thực hiện

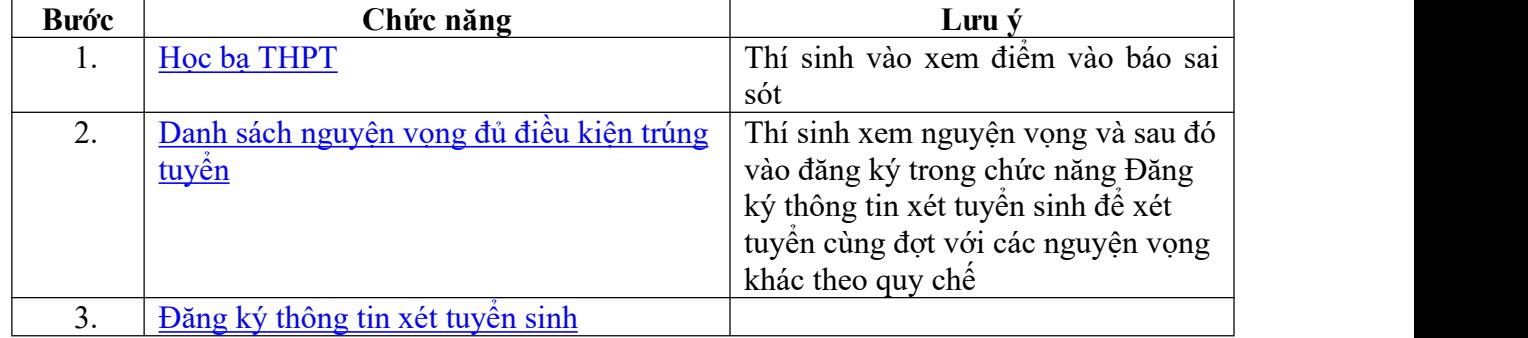

## *Số điện thoại hỗ trợ: Mọi thắc mắc, điểm tiếp nhận, thí sinh liên hệ với số điện thoại 18008000 nhánh số 2 để được giải đáp.*

## **1 Hướng dẫn sử dụng chi tiết**

Thí sinh sử dụng tài khoản và mật khẩu được cấp để đăng nhập vào hệ thống tại địa chỉ: http://thisinh.thitotnghiepthpt.edu.vn

## <span id="page-1-0"></span>**1.1 Xem Học bạ THPT và báo sai sót.**

Bước 1: Thí sinh đăng nhập vào hệ thống => Nhấn Tra cứu => Nhấn Học bạ THPT

| Trang chủ                                                     | Thông tin học bạ trung học phổ thông |                      |           |                        |     |         |            |            |
|---------------------------------------------------------------|--------------------------------------|----------------------|-----------|------------------------|-----|---------|------------|------------|
| Phiếu đăng ký                                                 | 1. Nhần Tra cứu                      |                      |           |                        |     |         |            |            |
| n<br>Tra cứu<br>> Tra cứu giấy bảo dư thi                     | THÔNG TIN HỌC BẠ                     |                      |           |                        |     |         |            |            |
| > Tra cứu điểm<br>Tra cứu KQ tốt nghiêp                       |                                      | Họ tên: NGUYÊN VĂN B |           | Mã định danh công dân: |     |         | Ngày sinh: | 02/02/2004 |
| > Tra cứu ngành đợt tuyến sinh<br>Hoc ba THPT                 | Lớp:<br>2. Nhần Học bạ THPT          |                      | $L$ óp 10 | $\check{ }$            |     |         |            |            |
| Danh sách nguyện vọng đủ                                      | 2. Điểm tổng kết:                    | Hoc ký I:            | 3         | Học kỳ II:             |     | Cả năm: | $\sqrt{5}$ |            |
| điều kiện trúng tuyến<br><b>E</b> Đăng ký thông tin xét tuyến | 3. Hoc lurc:                         | Học kỷ I:            | Kém       | Học kỷ II:             | Kém | Cả năm: | Kém        | $\ddot{}$  |
| sinh (Thử nghiêm)                                             | 4. Hanh kiểm:                        | Hoc ký I:            | Yều       | Học kỳ II:             | Yếu | Cả năm: | Yều        | $\sim$     |
| <b>E</b> Đối mã đăng nhập                                     | 2. Toán:                             | Hoc ký I:            | 0.90      | Học kỷ II:             | 5   | Cả năm: | 6          |            |

Bước 2: Thí sinh thực hiện xem điểm học bạ, Nhấn vào lớp chọn Lớp 10, Lớp 11, Lớp 12 để xem học bạ các năm học.

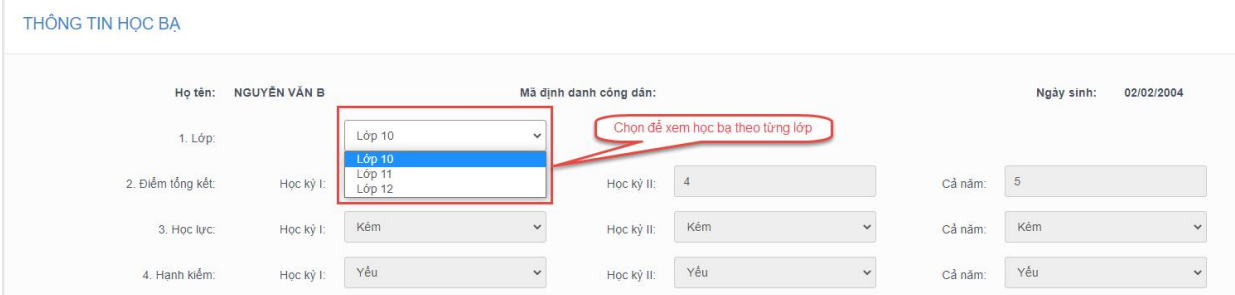

Bước 3: Sau khi xem điểm học bạ nếu thí sinh thấy có sai sót thì nhấn Báo sai sót (Lưu ý: Nút báo sai sót sử dụng để báo saisót cho chả 3 năm học. Nếu thí sinh thấy có sai sót cả 3 năm học thì thực hiện báo sai sót cùng 1 lần)

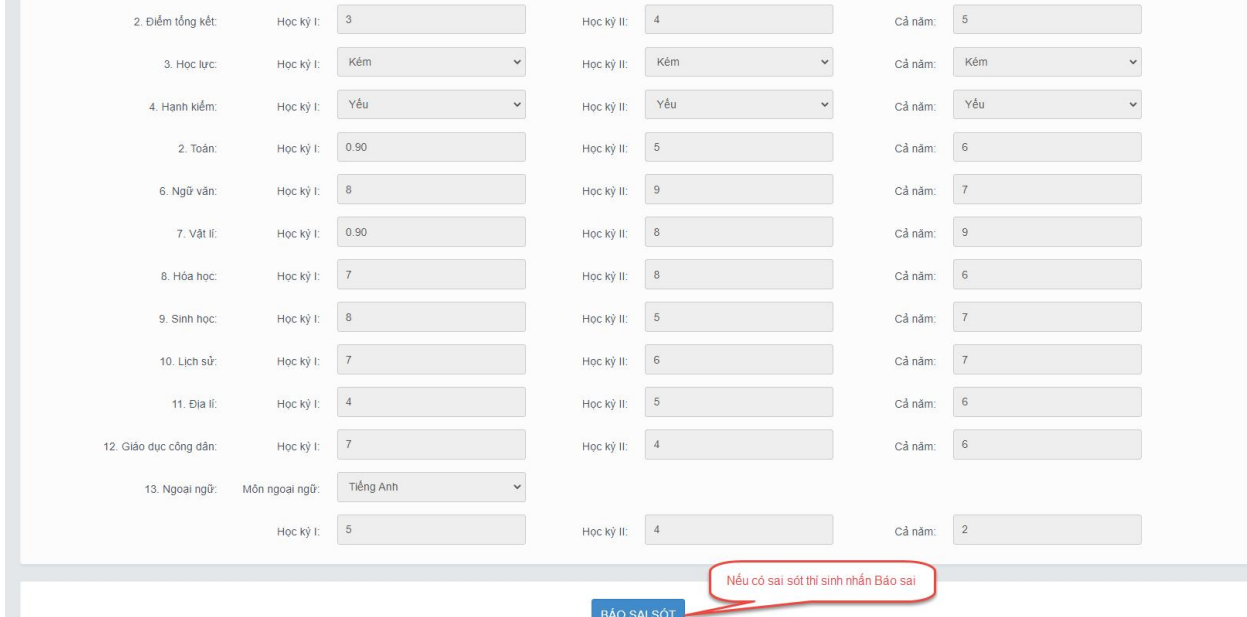

Bước 4: Sau khi nhấn Báo sai sót sẽ hiển thị màn hình để thí sinh nhập thông tin sai sót. Thí sinh nhập ví dụ: Sai thông tin Học lực học kì 1, Sai thông tinh điểm môn Toán học kì 1 lớp 12, môn Văn cuối năm lớp 11. Sau đó nhấn Gửi phản ánh

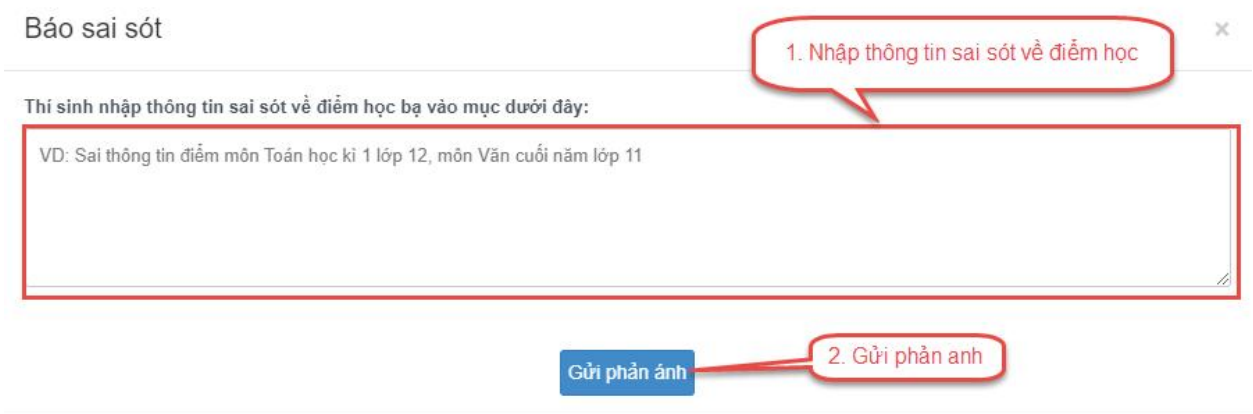

# <span id="page-3-0"></span>**1.2 Danh sách nguyên vọng đủ điều kiện trúng tuyển**

Bước 1: Thí sinh chọn chức năng **Danh sách nguyện vọng xét tuyển sớm** từ menu **Tra cứu**:

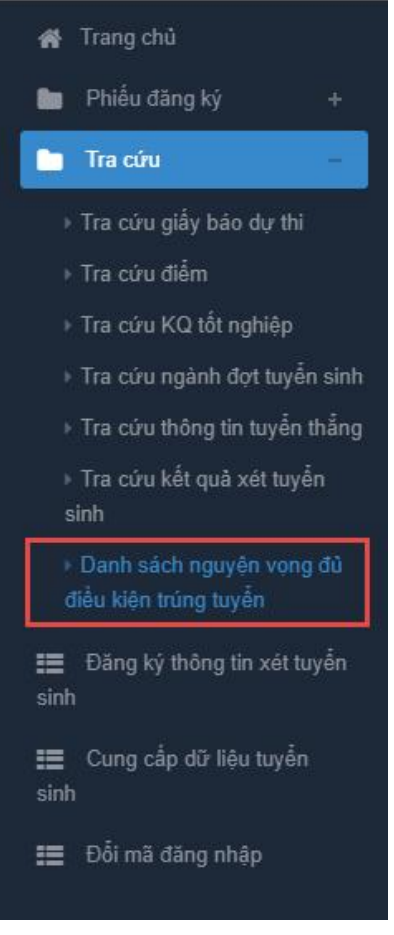

Bước 2: Xem danh sách các nguyện vọng xét tuyển sớm. Thí sinh có thể tìm kiếm theo Mã trường, Mã ngành bằng cách nhập các thông tin vào và nhấn tìm kiếm

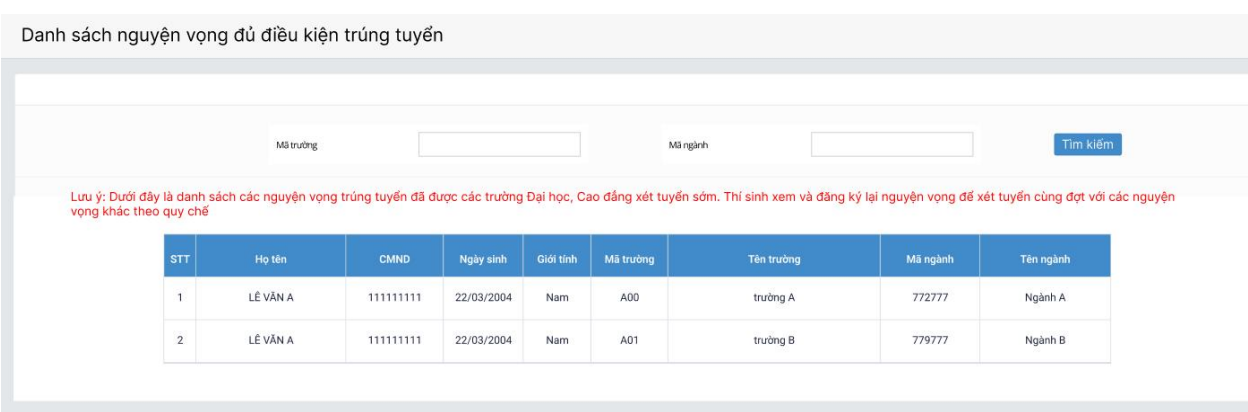

Bản quyển thuộc về: Bộ Giáo dục và Đào tạo

## <span id="page-4-0"></span>**1.3 Cung cấp dữ liệu tuyển sinh**

Bước 1: Thí sinh đăng nhập vào hệ thống => Nhấn Cung cấp dữ liệu tuyển sinh

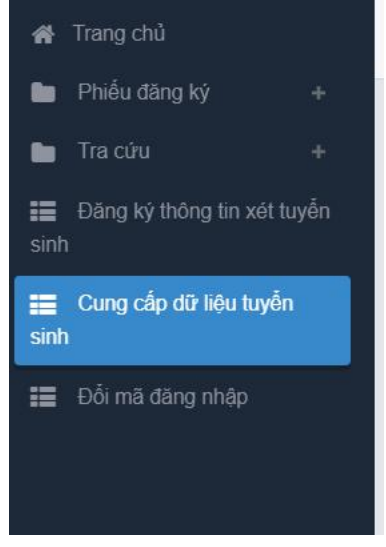

Bước 2: Thí sinh xem thông tin các nguồn cung cấp dữ liệu tuyển sinh.

- Điểm thi THPT
- Học ba
- Điểm ĐGNL
- Dữ liệu xét tuyển khác

Hệ thống sẽmặc định tích chọn nguồn điểm thi THPT, học và và điểm ĐGNL (nếu có) cho thí sinh, thí sinh có thể bỏ tích chọn. Ngoài ra thí sinh cần tự chọn dữ liệu xét tuyển khác

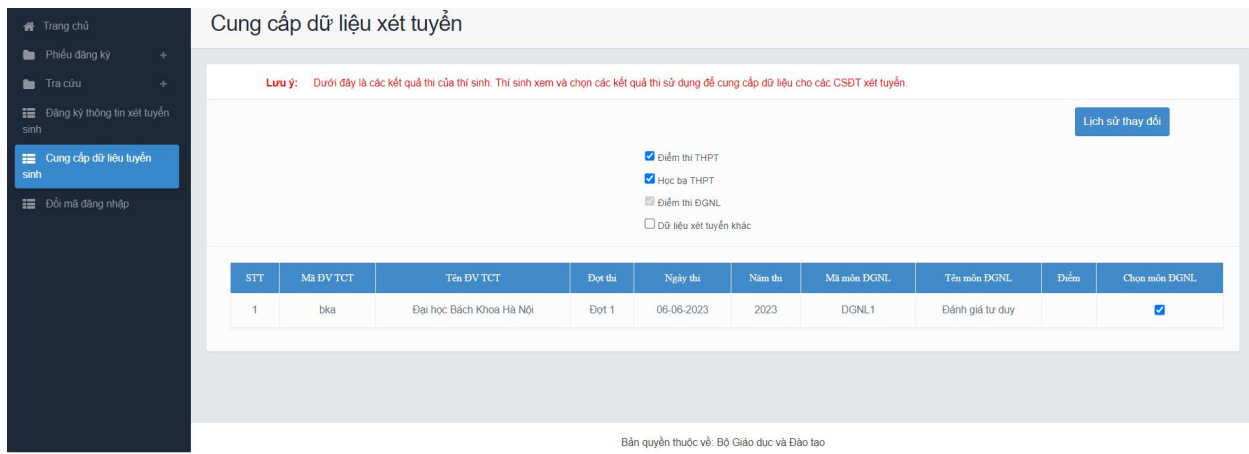

## **1.4 Đăng ký thông tin xét tuyển sinh**

#### **1.4.1 Thêm nguyện vọng**

Bước 1: Chọn chức năng Đăng ký thông tin xét tuyển sinh

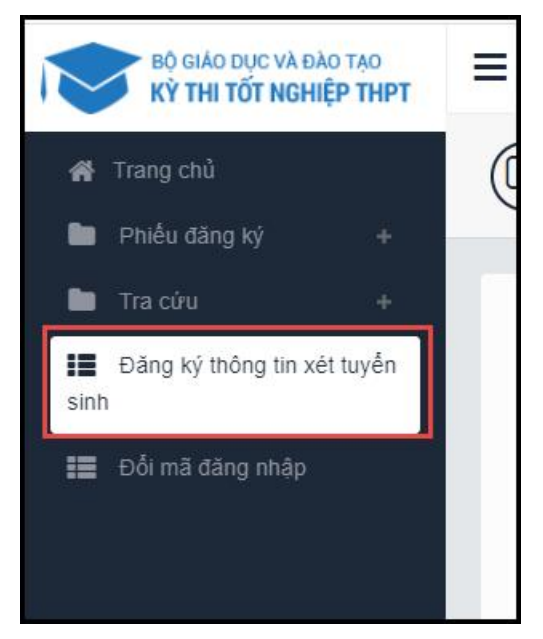

Bước 2: Trên màn hình **1. Danh sách nguyện vọng đủ điều kiện trúng tuyển,** thí sinh chọn nguyện vọng đủ điều kiện trúng tuyển (nếu có) rồi nhấn nút **Tiếp theo**

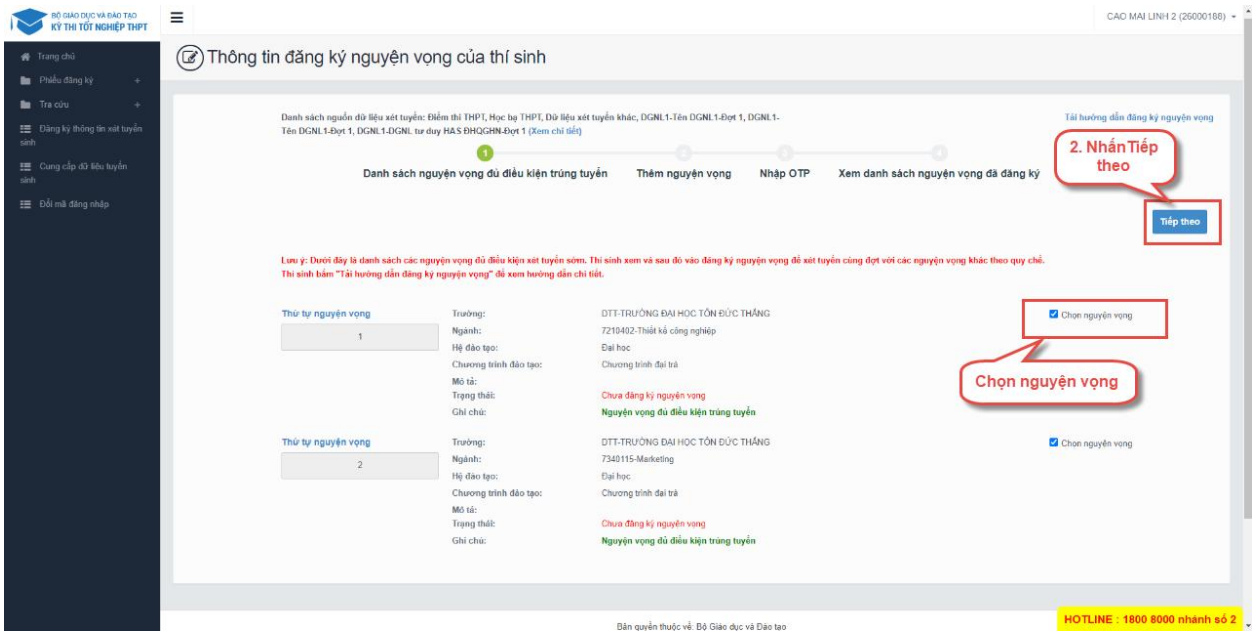

Bước 3: Trên màn hình **2. Thêm nguyện vọng**, có thể xem lại các nguyện vọng đã thêm nhưng chưa lưu

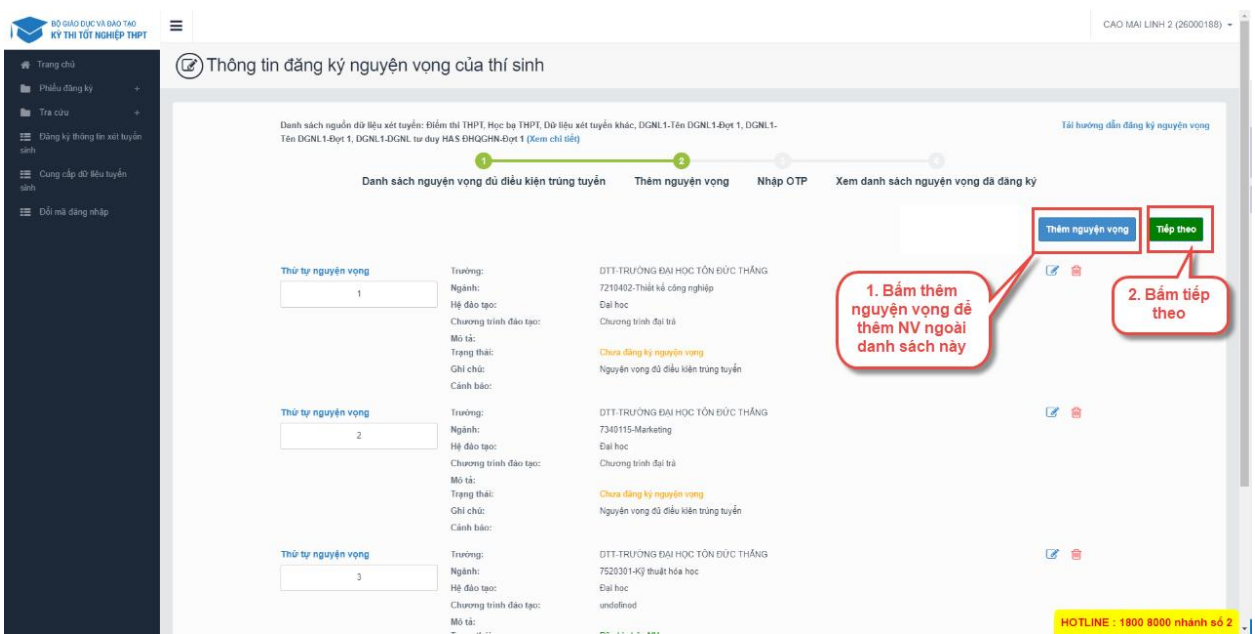

Thí sinh có thể nhấn nút Thêm nguyện vọng để thêm nguyện vọng tại màn hình này

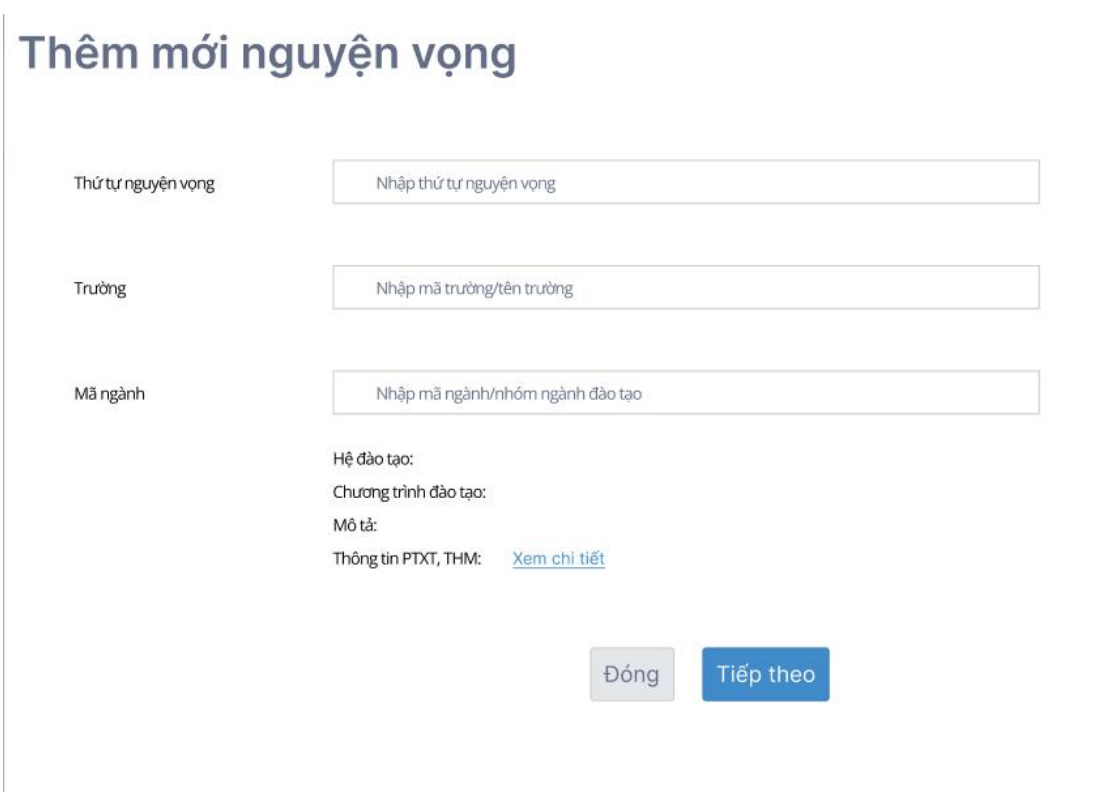

Bước 4: Nhấn nút **Tiếp theo** trên màn hình 2.Thêm nguyện vọng

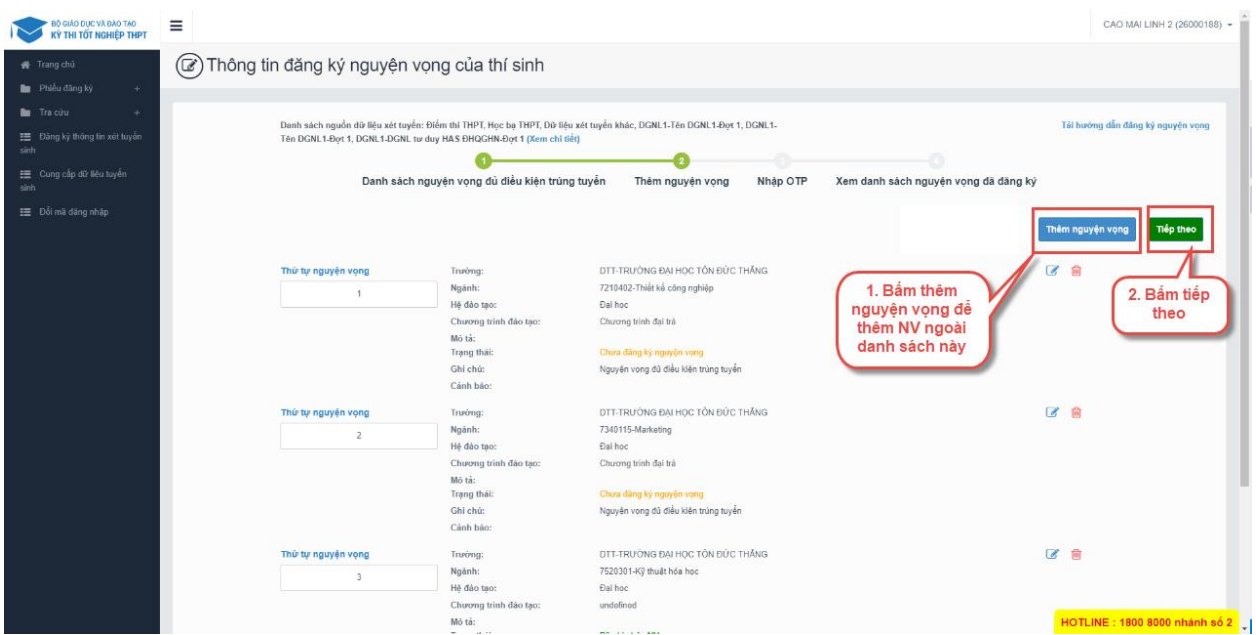

Bước 5: Tại màn hình bước 3: Nhập OTP. Thí sinh soạn tin nhắn lấy mã OTP theo hướng dẫn, sau đó nhập mã xác thực và nhấn nút **Xác nhận đăng ký**

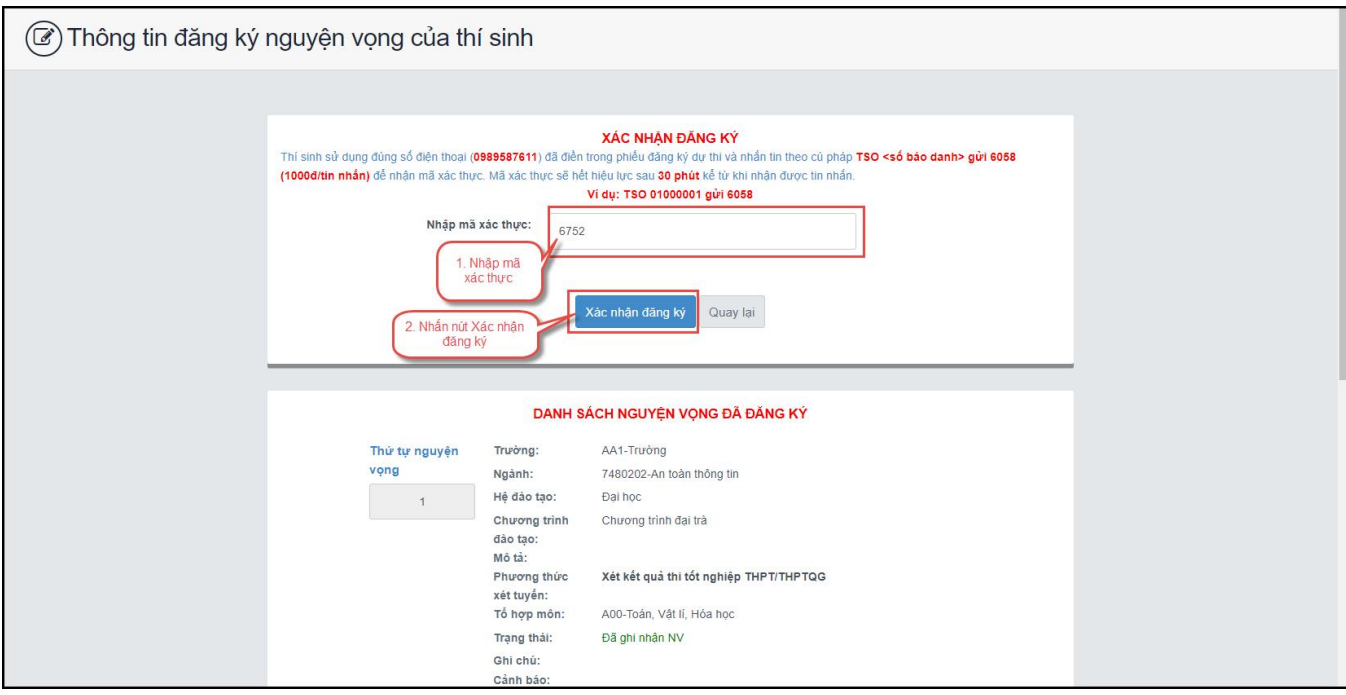

\*\* Lưu ý: Thí sinh nhập đủ các bước và kiểm tra các nguyện vọng đã được đăng ký tại bước 4: Xem nguyện vọng đã đăng ký để kiểm tra lại thông tin đăng ký

#### **1.4.2 Sửa nguyện vọng**

Bước 1: Tại màn hình 4. Xem danh sách nguyện vọng đã đăng ký để xem lại các nguyện vọng đã được ghi nhận. Thí sinh nhấn sửa để sửa nguyện vọng

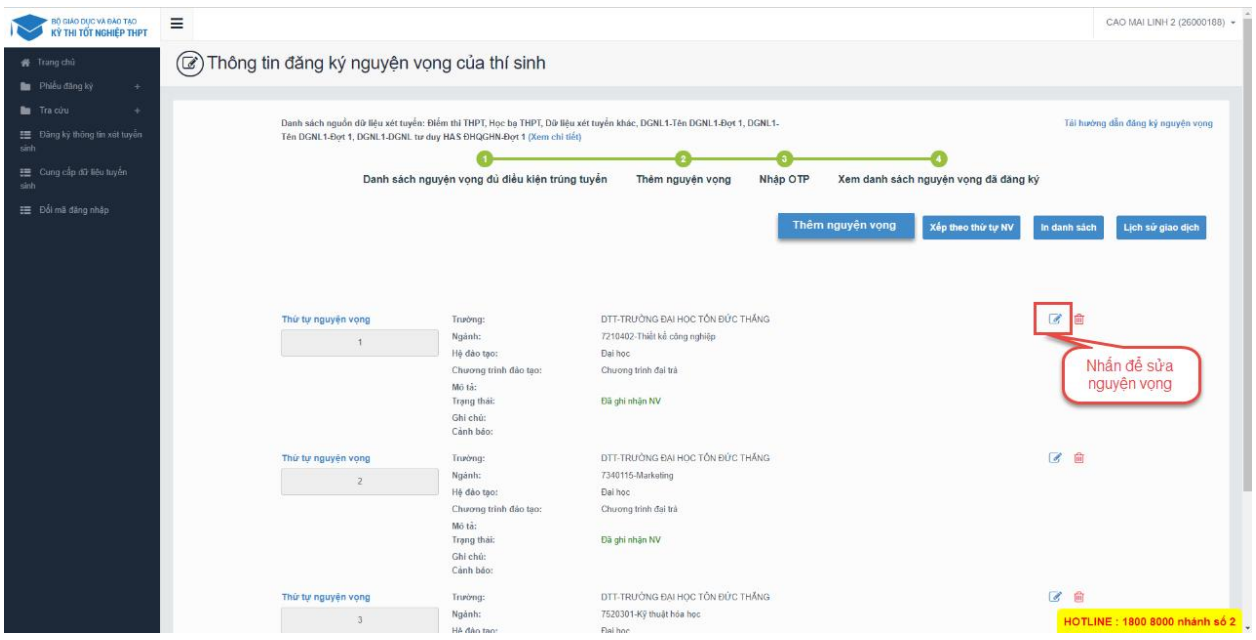

Bước 2: Sau khi sửa thông tin nguyện vọng và nhấn **Tiếp theo** trên màn hình 2.Thêm nguyện vọng

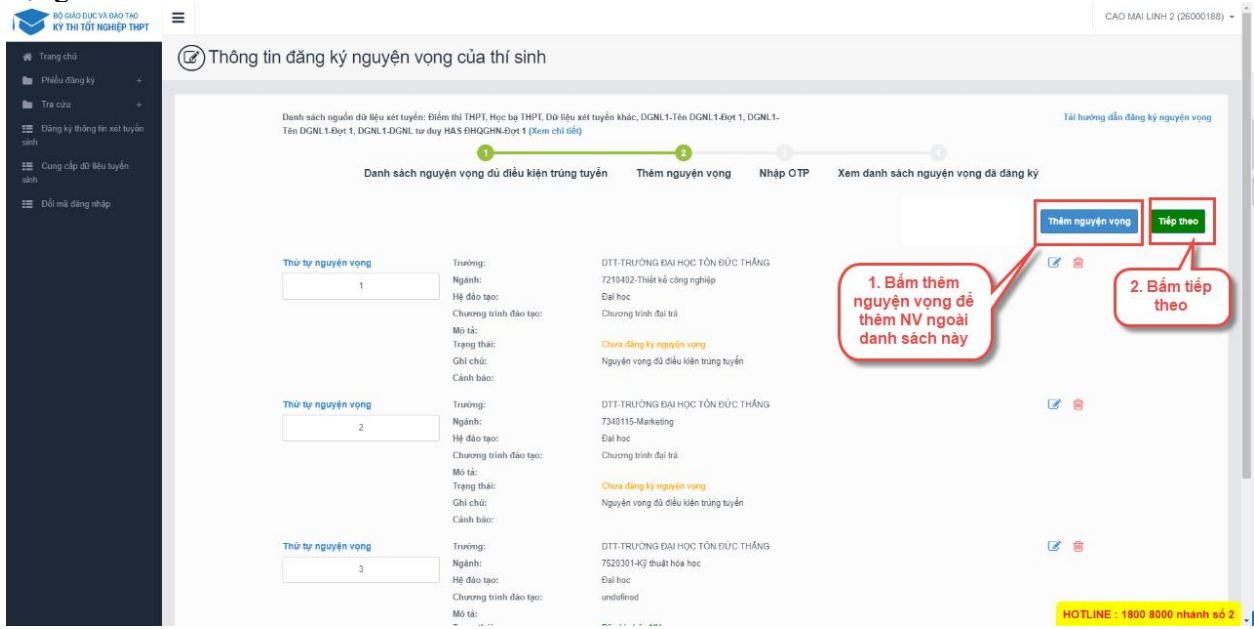

Bước 3: Tại màn hình bước 3: Nhập OTP. Thí sinh soạn tin nhắn lấy mã OTP theo hướng dẫn,sau đó nhập mã xác thực và nhấn nút **Xác nhận đăng ký**

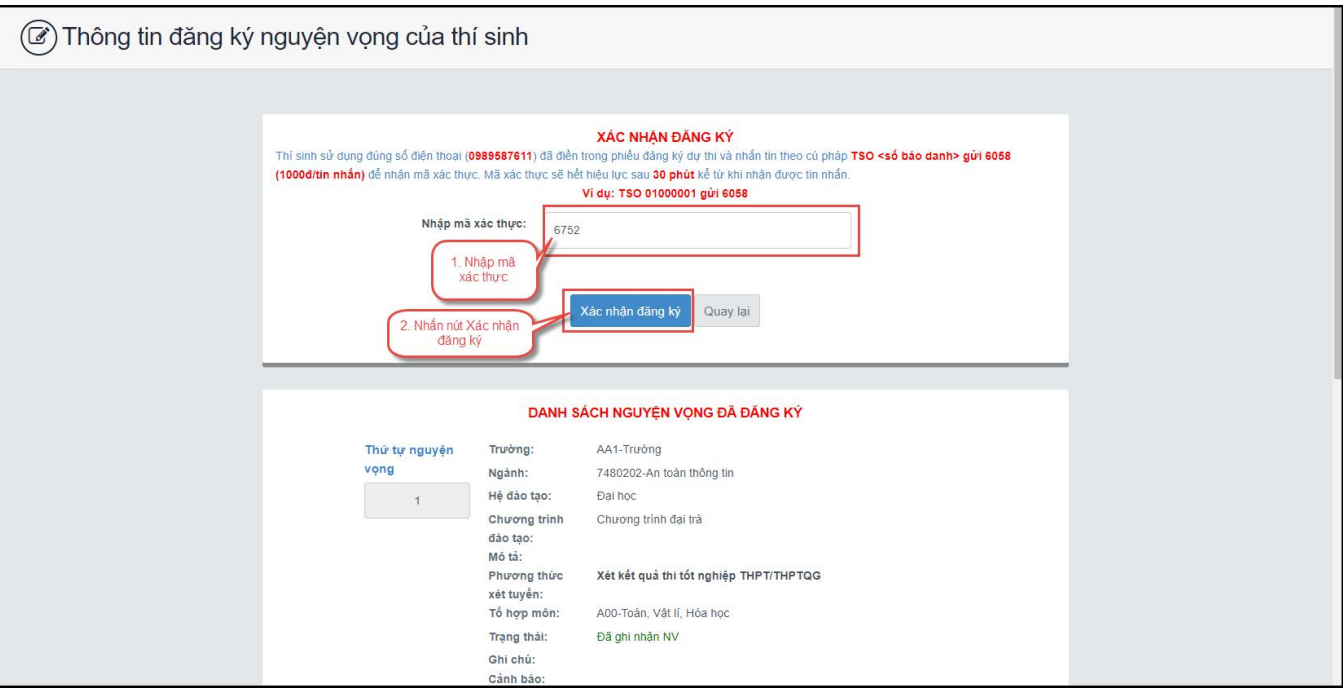

\*\* Lưu ý: Thí sinh nhập đủ các bước và kiểm tra các nguyện vọng đã được đăng ký tại bước 4: Xem nguyện vọng đã đăng ký để kiểm tra lại thông tin đăng ký

#### **1.4.3 Xóa nguyện vọng**

Bước 1: Tại màn hình 4. Xem danh sách nguyện vọng đã đăng ký để xem lại các nguyện vọng đã được ghi nhận. Thí sinh nhấn sửa để xóa nguyện vong

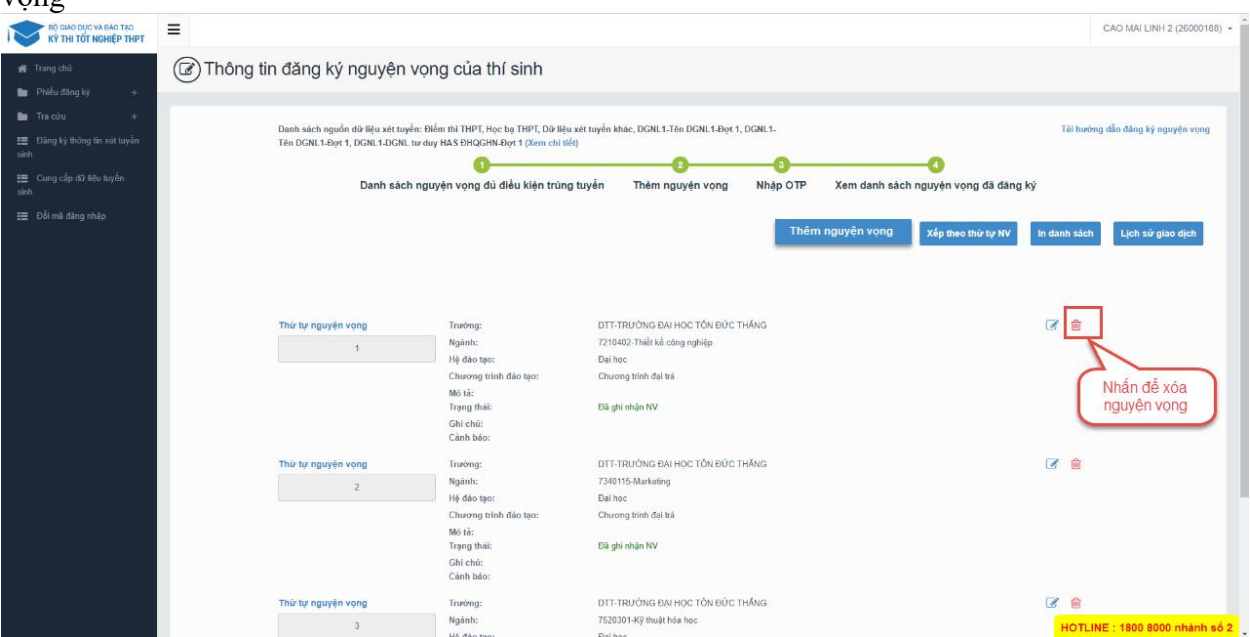

Bước 2: Màn hình thông báo hỏi "Bạn có muốn xóa lựa chọn này?" hiển thị. Nhấn Đồng ý để xóa nguyện vọng

\*\* Lưu ý: Sau khi Xóa nguyện vọng thí sinh cần nhấn Tiếp theo và nhập OTP để lưu thông tin vừa xóa. Thí sinh nhập đủ các bước và kiểm tra các nguyện vọng đã được đăng ký tại bước 4: Xem nguyện vọng đã đăng ký để kiểm tra lại thông tin đăng ký

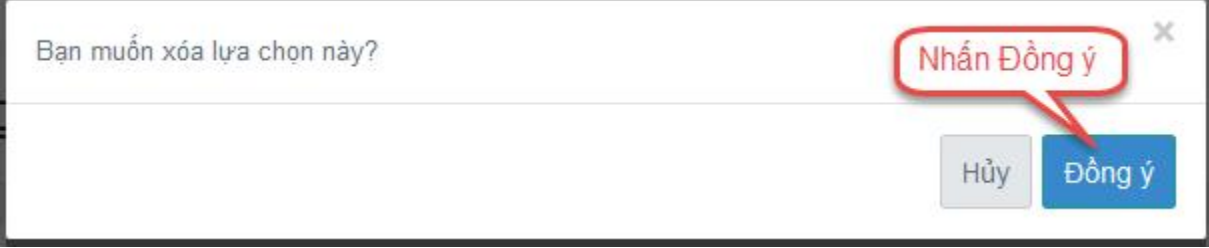

### **1.4.4 Xếp theo thứ tự nguyện vọng**

Bước 1: Nhấn Xếp theo thứ tự NV

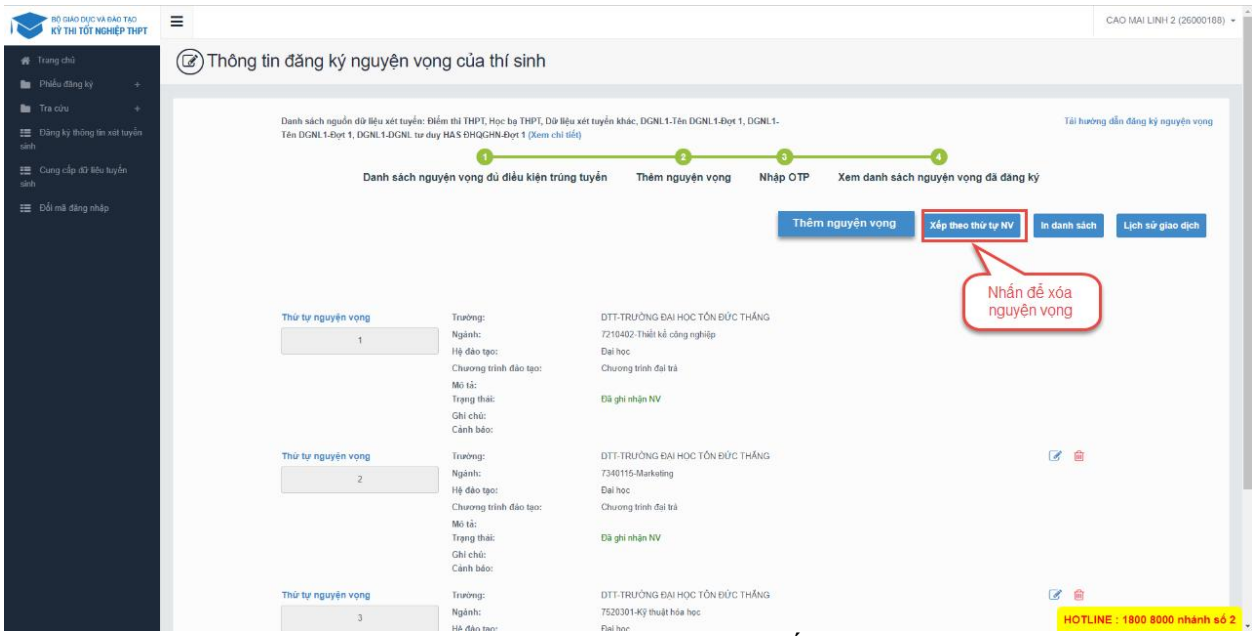

Bước 2: Thí sinh thực hiện sửa thứ tự nguyện vọng mong muốn

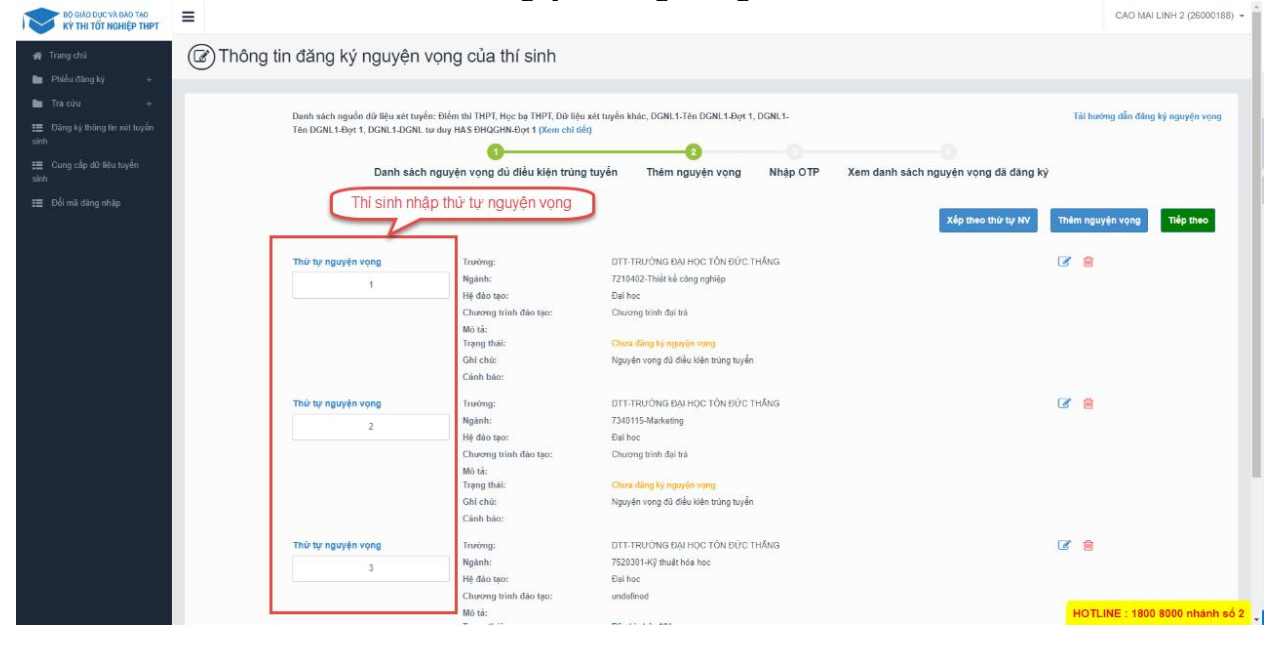

#### **1.4.5 Thanh toán**

Thí sinh nhấn để thanh toán và xem HD chi tiết trong tài liệu HDSD\_ThanhToanTrucTuyen

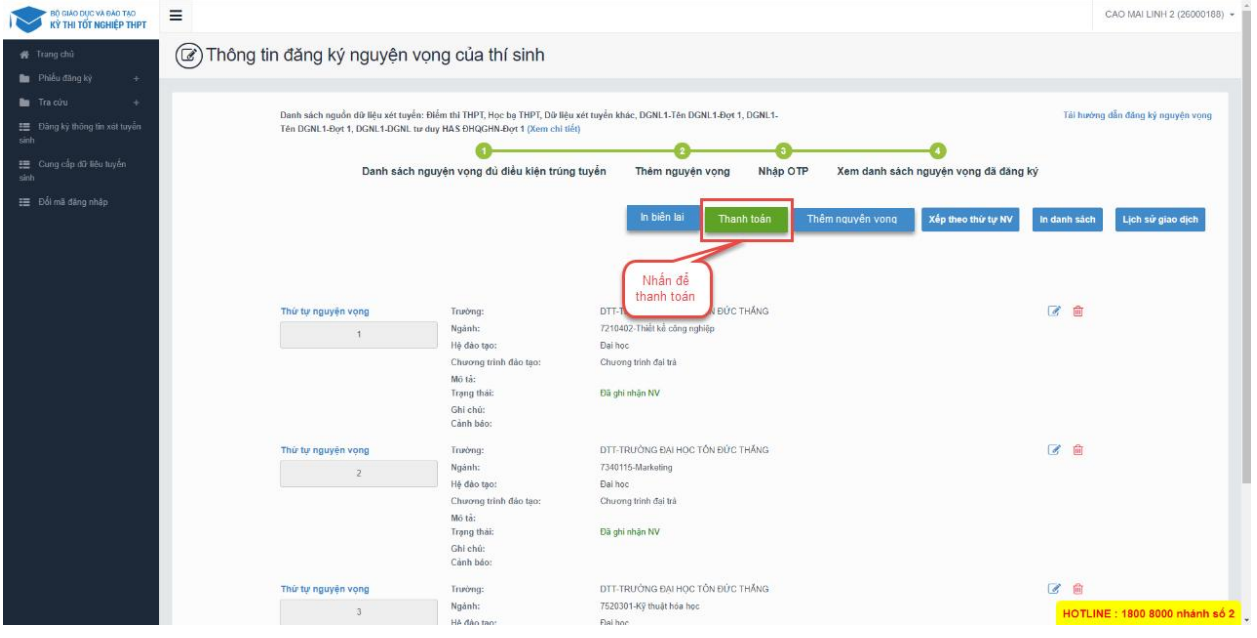

#### **1.4.6 In biên lai**

Sau khi thanh toán thành công thí sinh có thể thực hiện In biên lai bằng cách nhấn vào nút In biên lai

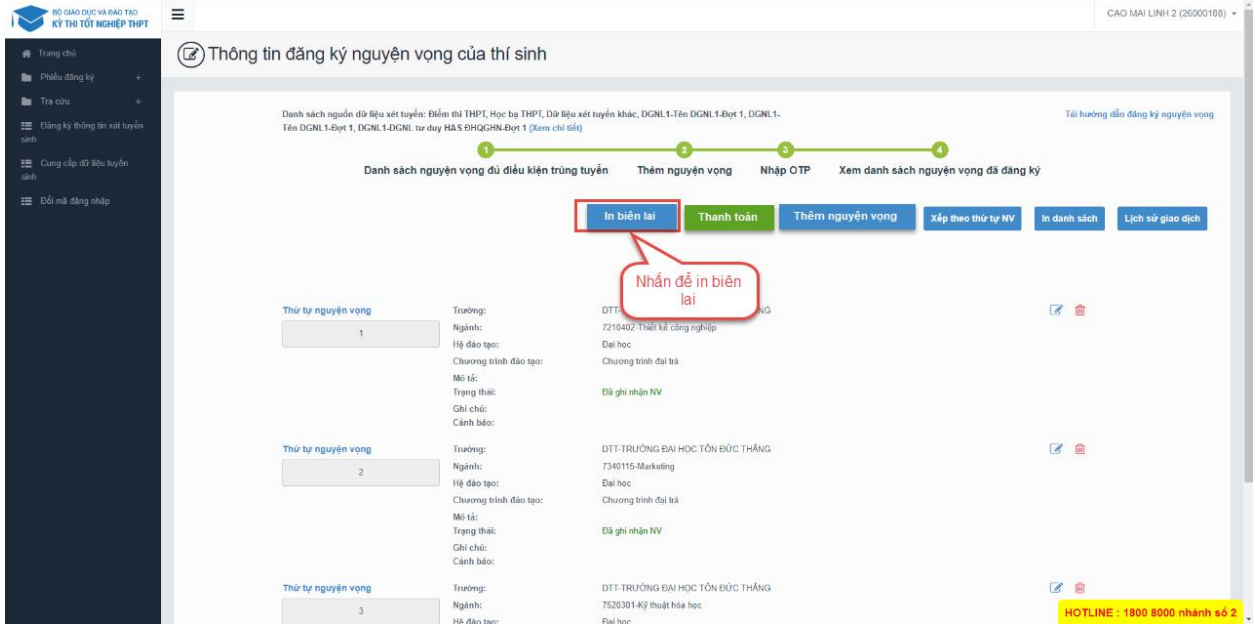

#### **1.4.7 In danh sách**

Thí sinh nhấn In danh sách để thực hiện in danh sách các nguyện vọng

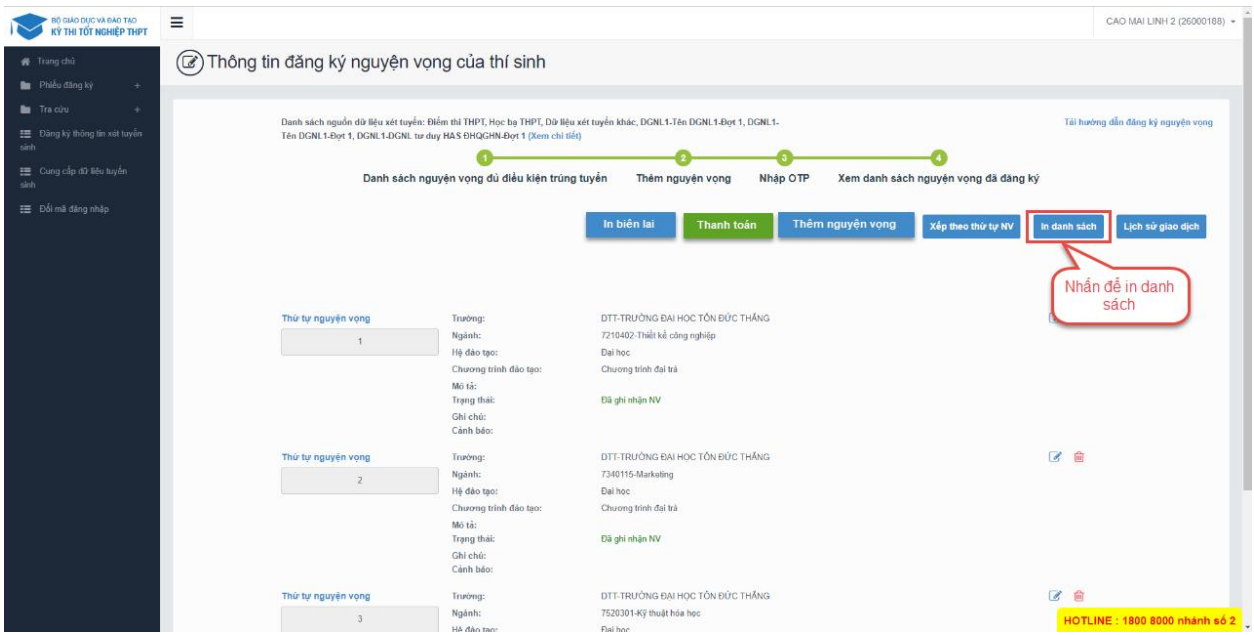

#### **1.4.8 Lịch sử giao dịch**

Thí sinh nhấn vào Lịch sử giao dịch để xem giao dịch

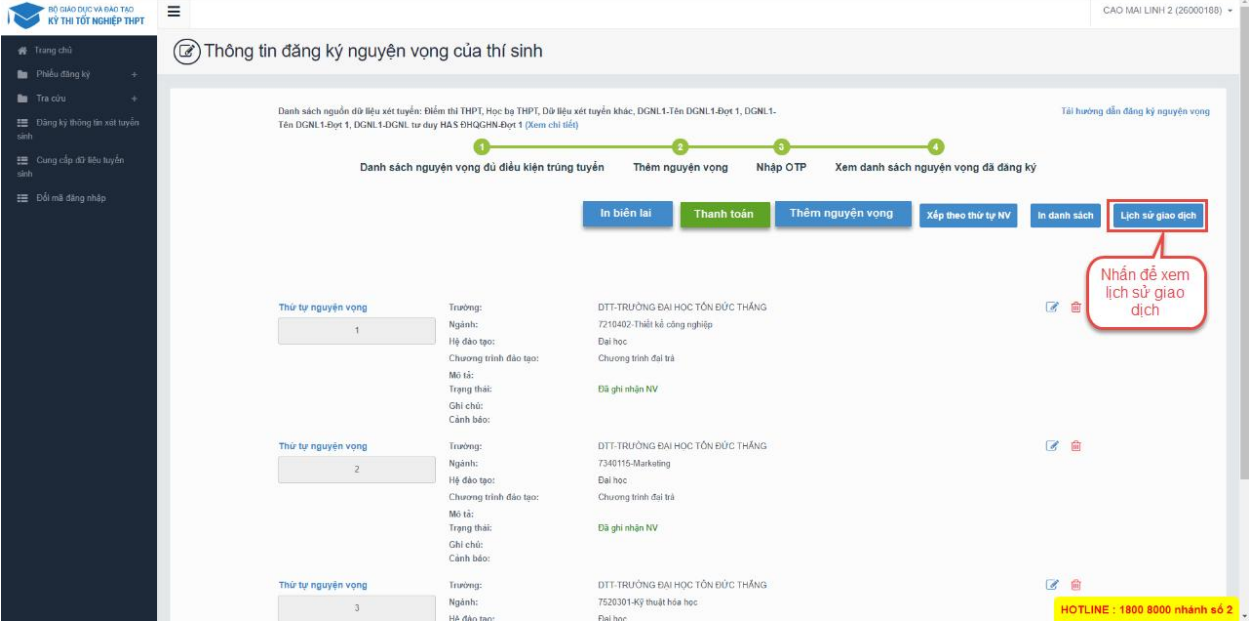